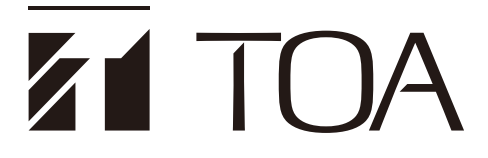

**ご利用の手引き**

**タウンレコーダー遠隔見守りサービス メール通知プラン**

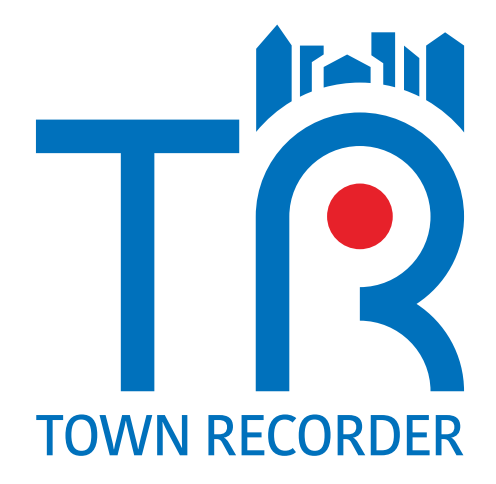

このたびは、タウンレコーダー遠隔見守りサービス メール通知プランにご契約いただき、まことにありがとうござ います。

本書には、タウンレコーダー遠隔見守りサービス メール通知プランで提供されるサービスの内容やサービス開始に 必要な設定操作の手順などを記載していますので、必ずお読みいただきますよう、お願い申し上げます。

目次

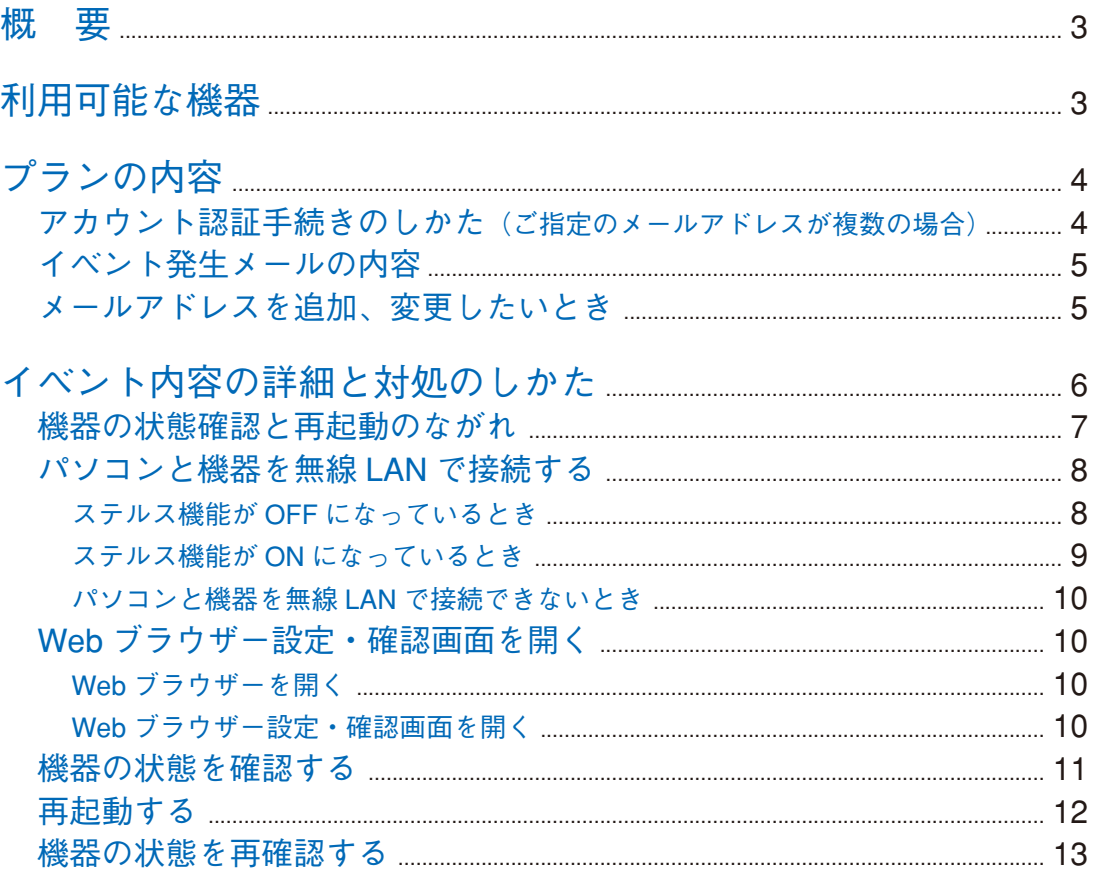

<span id="page-2-0"></span>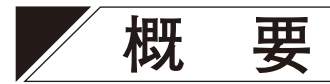

タウンレコーダー遠隔見守りサービス メール通知プランは、このプランに対応した屋外ドームカメラ一体型 レコーダーの機器異常、または接点起動情報などのイベント発生をメールでお知らせするサービスです。

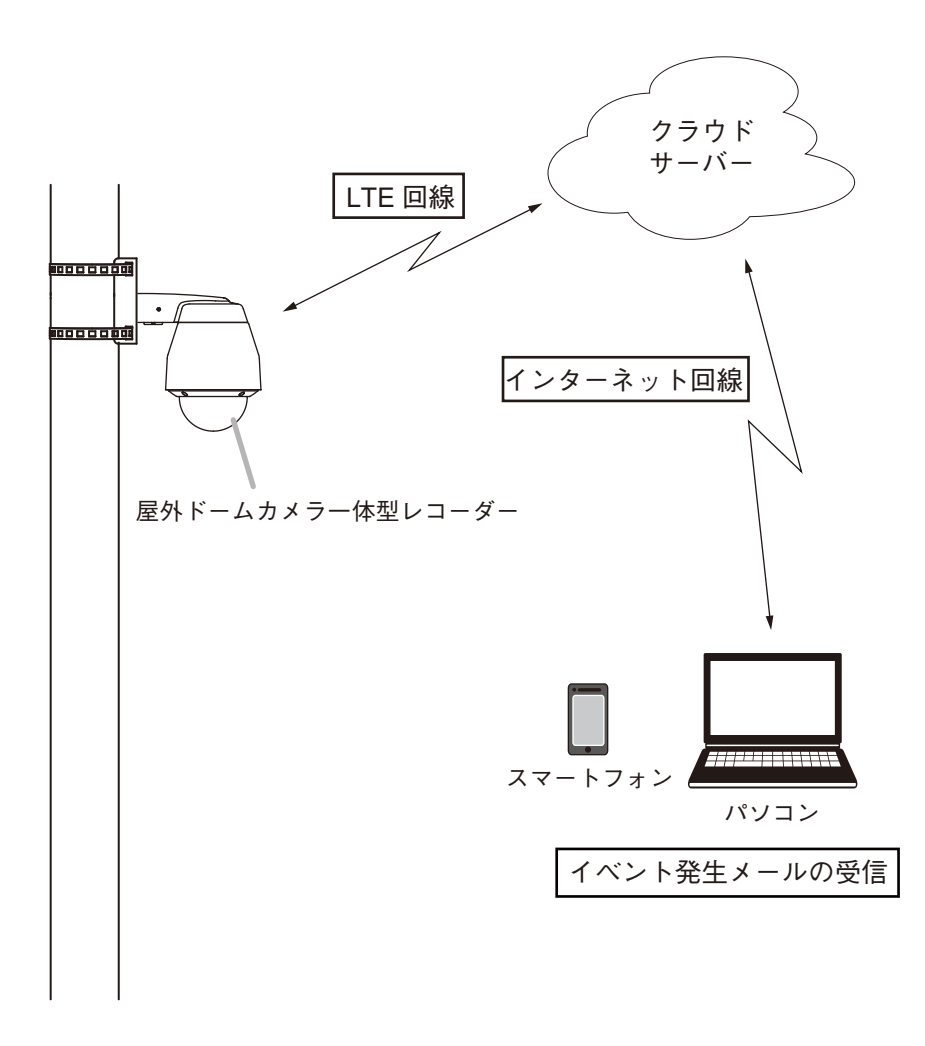

# **利用可能な機器**

このプランを利用可能な機器は以下のとおりです。

屋外ドームカメラ一体型レコーダー G-R301-2

# <span id="page-3-0"></span>**プランの内容**

このプランを契約された機器で機器異常が発生、または接点が起動すると、ご指定のメールアドレスにイベ ント発生メールが送信されます。

#### ご注意

ご指定のメールアドレスが代表メールアドレスのみのときは、イベント発生メールを受信するための手続き は不要です。

複数のメールアドレスを指定されるときは、次項のアカウント認証手続きを行ってください。

### ■ アカウント認証手続きのしかた (ご指定のメールアドレスが複数の場合)

お客様がプラン契約時に指定された代表メールアドレス以外のメールアドレスでイベント発生メールを受信 するには、アカウント認証が必要です。

代表メールアドレス以外のメールアドレスに、アカウント認証手続きメールが送信されますので、以下の手 順で、アカウント認証を行ってください。

#### ご注意

- アカウント認証手続きメールおよびイベント発生メールの受信には次のどちらかの環境が必要です。
- ・「info@t-cloudsystem.net」 からの電子メールが受信できるパソコン環境
- ・「info@t-cloudsystem.net」 からの電子メールが受信できるスマートフォン環境
- メールの受信制限をされている場合は、「info@cloudsystem.net」からのメールを受信できるように設定し てください。

#### メ モ

アカウント認証手続きメールの送信時期は、購入店にご確認ください。

(アカウント認証手続きメールの例)

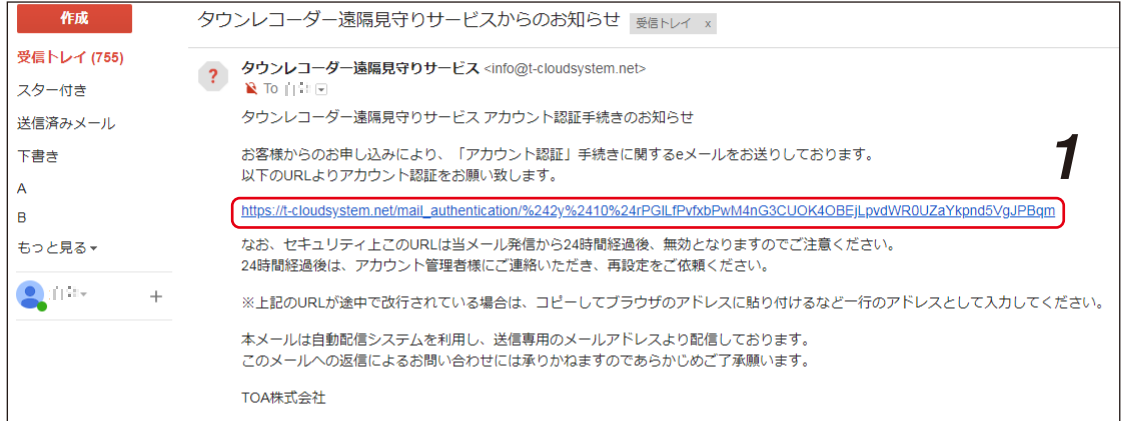

[アカウント認証の手順]

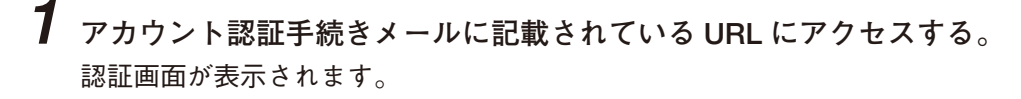

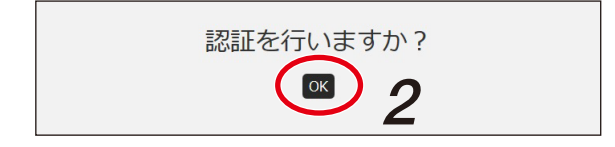

**2 「OK」をクリックする。**

アカウント認証が完了し、イベント発生メールが受信できるようになります。

### <span id="page-4-0"></span>**■ イベント発生メールの内容**

イベント発生メールの内容は、次のとおりです。

(受信したメールの例)

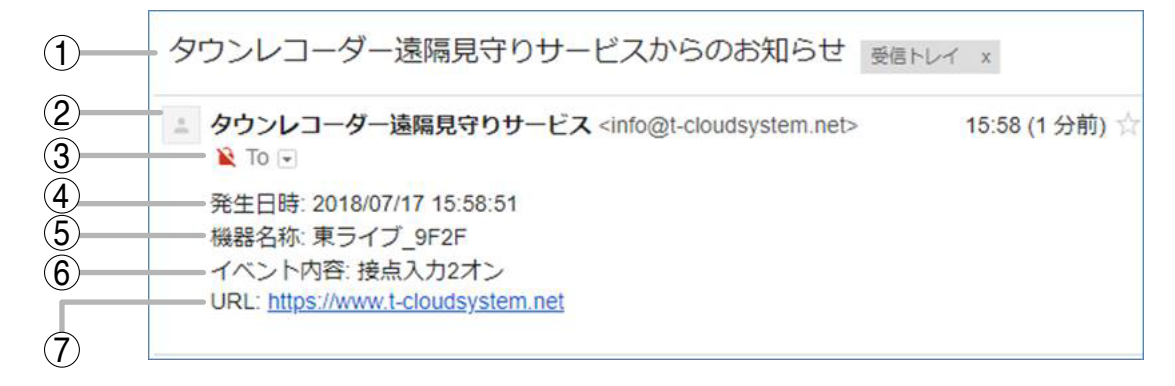

#### **1. 件名**

「タウンレコーダー遠隔見守りサービスからのお知らせ」固定です。

#### **2. 送信者**

「タウンレコーダー遠隔見守りサービス <info@t-cloudsystem.net>」固定です。

**3. 宛先**

「空欄」固定です。

**4. 発生日時**

イベントが発生した日時が表示されます。

**5. 機器名称**

イベントが発生した屋外ドームカメラ一体型レコーダーの名称が表示されます。

**6. イベント内容**

イベントの内容が表示されます。 内容の詳細は、[次ページ 「イベント内容の詳細と対処のしかた」](#page-5-1)を参照してください。

**7. URL**

タウンレコーダー遠隔見守りサービスの URL が表示されます。

ご注意

このプランでは、この URL にアクセスしてもログインできません。

## **■ メールアドレスを追加、変更したいとき**

購入店にお問い合わせください。

# <span id="page-5-1"></span><span id="page-5-0"></span>**イベント内容の詳細と対処のしかた**

以下のイベントが発生したときにメールが送信されます。 イベント内容に応じて、対処してください。

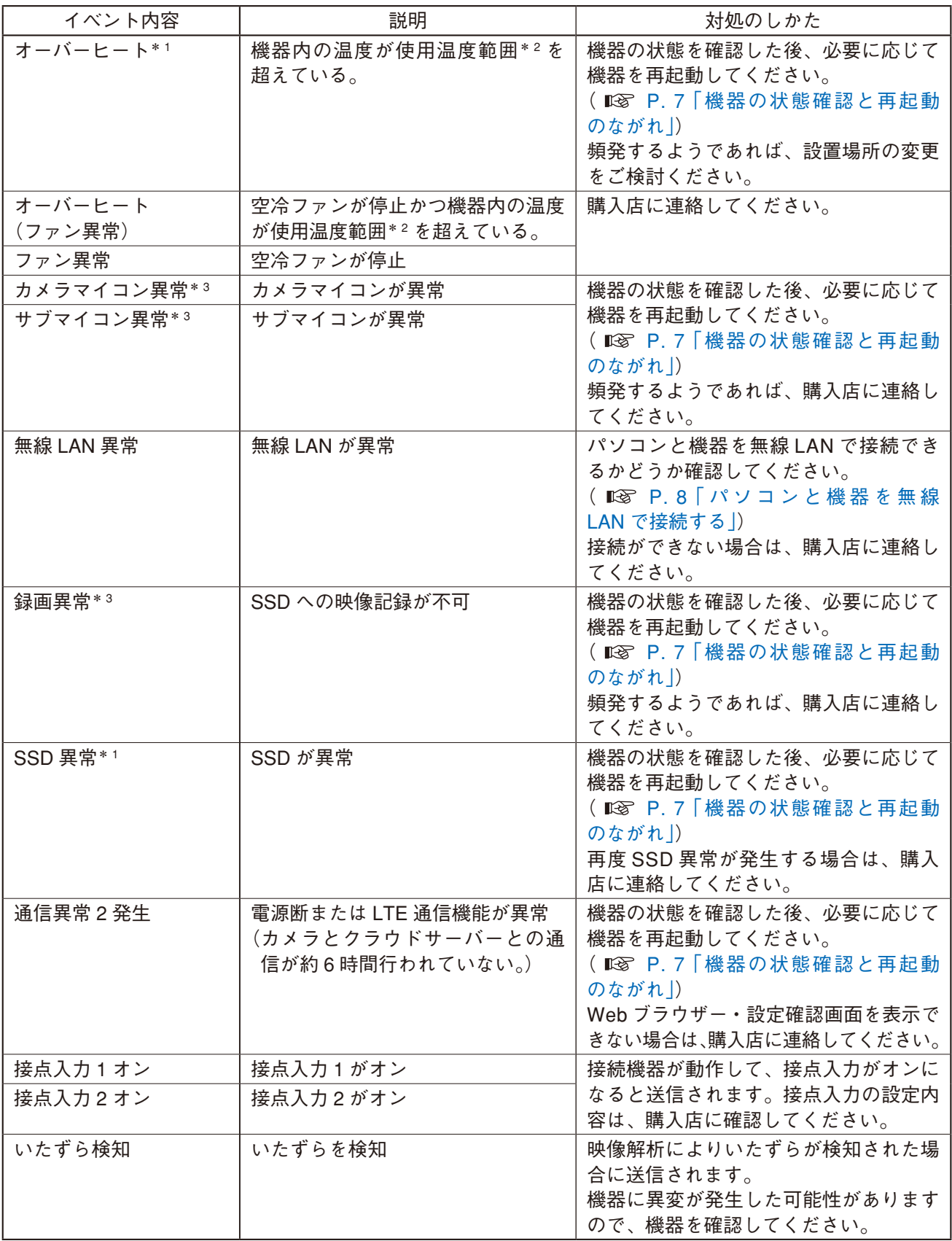

\* <sup>1</sup> 自動的に復旧していることがあります。<br>\* <sup>2</sup> 機器の使用温度範囲:-20℃〜 +50℃(-10℃以下は連続通電時)

\* 3 異常を検知すると機器側で復旧を試みますので、自動的に復旧していることがあります。

<span id="page-6-1"></span><span id="page-6-0"></span>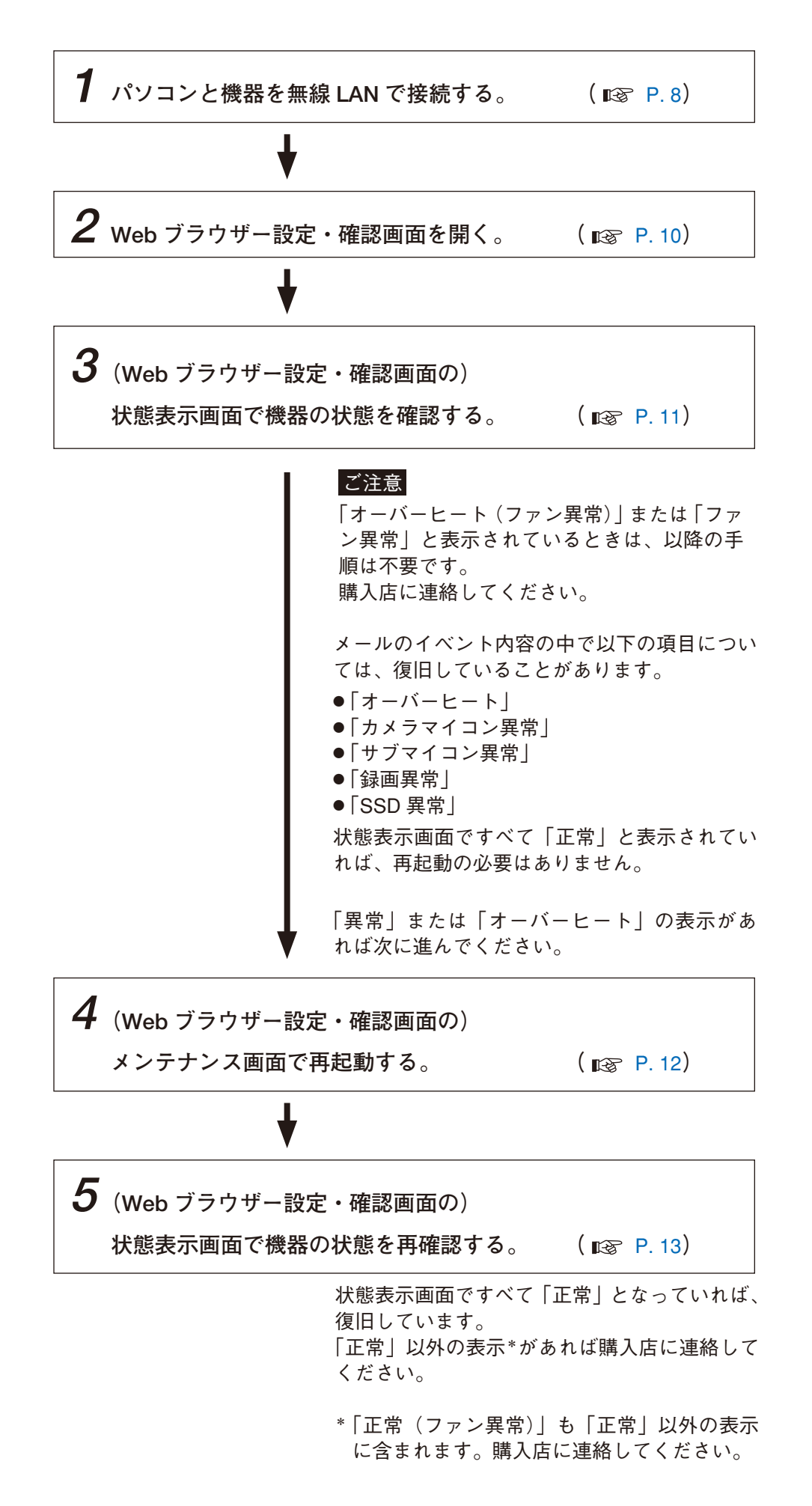

### <span id="page-7-1"></span><span id="page-7-0"></span>**■ パソコンと機器を無線 LAN で接続する**

メ モ

メールのイベント内容が「無線 LAN 異常」の場合、以下の手順でパソコンと機器を無線 LAN で接続できれば、 異常から自動的に復旧しています。

#### **● ステルス機能が OFF になっているとき**

ステルス機能とは、パソコンと機器を無線 LAN で接続するときに、外部から SSID を見えないようにすることでセ キュリティを向上させる機能です。詳しくは、屋外ドームカメラ一体型レコーダーの取扱説明書をお読みください。

**1 パソコンの画面右下のワイヤレスネットワークのアイ コンをクリックする。**

接続できる機器の SSID \*が表示されます。

\* 機器とパソコンを無線 LAN で接続するときに、機器を識 別するための名前です。機器ごとにあらかじめ決められ ており、機器に付属の SSID シールに記載されています。

**2 接続したい機器の SSID をクリックする。**

「自動的に接続」のチェックボックスと「接続」ボタンが表 示されます。

#### ご注意

- 機器が複数台設置されている場合は、「自動的に接続」の チェックを外してください。
- 接続したい機器の SSID が表示されていないときは、ステ ルス機能が設定されている可能性があります。 [\(P. 9 「ステルス機能が ON になっているとき」参](#page-8-1)照)

# **3 「接続」をクリックする。**

ネットワークセキュリティキーの入力画面が表示されます。

**4 セキュリティキーに無線 LAN のパスワードを入力し、 「次へ」をクリックする。**

接続が開始されます。

メ モ

- 工場出荷時の無線 LAN のパスワードは「12345678|に 設定されています。
- 接続には数十秒~数分かかる場合があります。
- ●「このネットワーク上の他の PC やデバイスが、この PC を検出できるようにしますか?」というメッセージが表 示された場合は、「いいえ」を選択してください。
- ●「接続に失敗しました。」と表示されなければ接続できて います。
	- ※ 「 接 続 に 失 敗 し ま し た。 こ の コ ン ピ ュ ー タ ー は、 GR0005F9XXXXXX への接続を一部制限されています。」 と表示された場合は、接続できています。

#### ご注意

- ●「接続に失敗しました。」とのみ表示された場合は[、P. 10 「パソコンと機器を無線 LAN で接続できないと](#page-9-2) [き」](#page-9-2)をお読みください。
- 画面右下のアイコンをクリックし、ワイヤレスネットワーク接続を表示すると「制限付きアクセス」と表 示されることがあります。

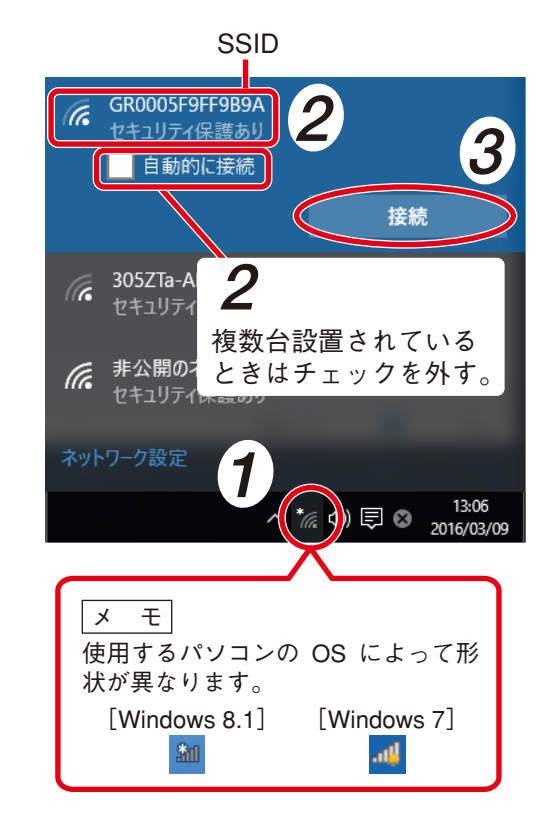

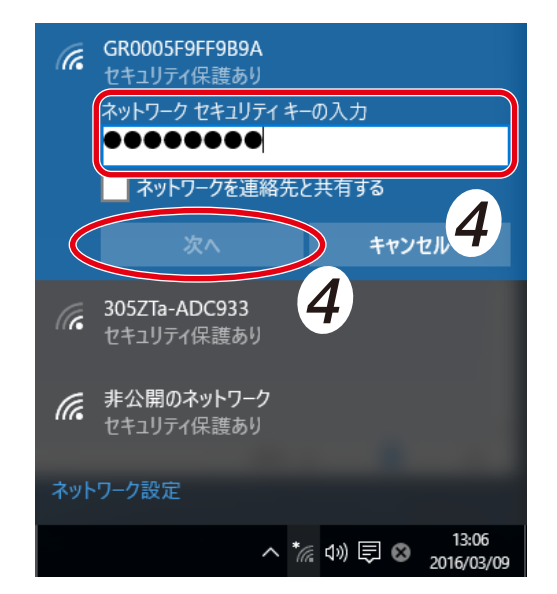

#### <span id="page-8-1"></span><span id="page-8-0"></span>**● ステルス機能が ON になっているとき**

ステルス機能が ON になっているときは、以下の手順で接続してください。

**1 パソコンの画面右下のワイヤレスネットワークのアイ コンをクリックする。** ワイヤレスネットワーク接続の SSID が表示されます。

**2 「非公開のネットワーク」をクリックする。**

#### $\begin{vmatrix} x & \pm \end{vmatrix}$

Windows 7 の場合は「他のネットワーク」をクリックします。 「自動的に接続する」チェックボックスと、「接続」ボタン が表示されます。

「非公開のネットワーク」が表示されない場合は、パソコン

#### ご注意

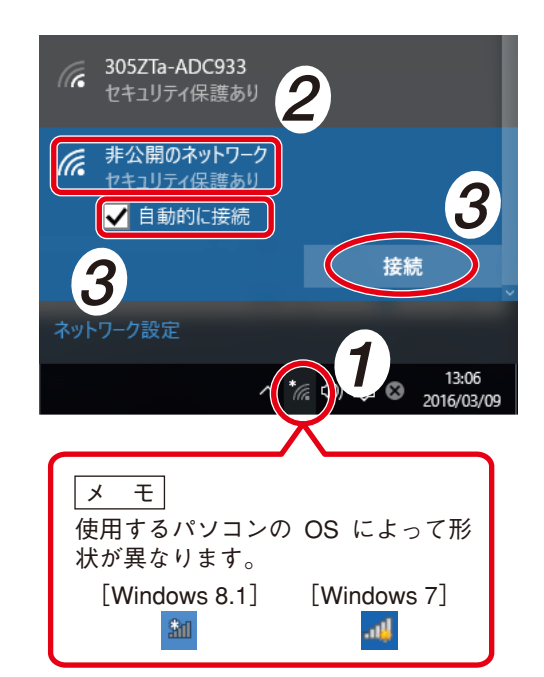

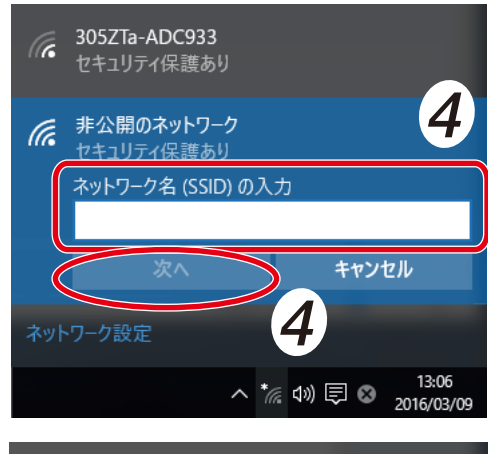

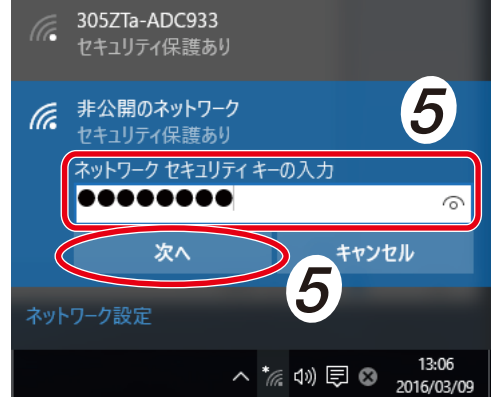

**3 「自動的に接続」にチェックを入れて「接続」をクリッ クする。**

SSID 入力画面が表示されます。

を再起動してください。

#### ご注意

機器が複数台設置されている場合は、「自動的に接続」の チェックを外し、「接続」をクリックしてください。

**4 機器の SSID(ハイフンを除く)を入力し、「次へ」を クリックする。**

ネットワークセキュリティキーの入力画面が表示されます。

**5 セキュリティキーに無線 LAN のパスワードを入力し、 「次へ」をクリックする。**

接続が開始されます。

 $\times$   $\pm$ 

- ●工場出荷時の無線 LAN のパスワードは「12345678|に 設定されています。
- 接続には数十秒~数分かかる場合があります。
- ●「このネットワーク上の他の PC やデバイスが、この PC を検出できるようにしますか?」というメッセージが表 示された場合は、「いいえ」を選択してください。
- ●「接続に失敗しました。」と表示されなければ接続できて います。
	- ※ 「接続に失敗しました。このコンピューターは、 GR0005F9XXXXXX への接続を一部制限されています。」 と表示された場合は、接続できています。

#### ご注意

- ●「接続に失敗しました。」とのみ表示された場合は、P. 10「パソコンと機器を無線 LAN で接続できないと [き」](#page-9-2)をお読みください。
- 画面右下のアイコンをクリックし、ワイヤレスネットワーク接続を表示すると「制限付きアクセス」と表 示されることがあります。

#### <span id="page-9-2"></span><span id="page-9-0"></span>**● パソコンと機器を無線 LAN で接続できないとき**

下記の原因が考えられます。

- **● 入力した無線 LAN のパスワードが間違っていた** 正しいパスワードを入力して、再接続してください。
- **● 設置場所の環境** 周波数が混み合っているときなど、接続できない場合があります。機器に近づいて再接続してみてください。

上記の対処をしても「接続に失敗しました。」と表示される場合は、購入店に連絡してください。

### <span id="page-9-1"></span>**■ Web ブラウザー設定・確認画面を開く**

**● Web ブラウザーを開く**

Web ブラウザー設定・確認画面を開くために、Web ブラウザーの Internet Explorer を起動します。

#### ご注意

Windows 10 から標準ブラウザーとなった Microsoft Edge でご使用いただくことはできません。

**[Windows 10 での Internet Explorer の起動のしかた]**

- **1 ツールバーの検索ボックスに「ie」または「IE」と入力 する。**
- **2 検索結果に表示される「Internet Explorer」をクリック する。** Internet Explorer が起動します。

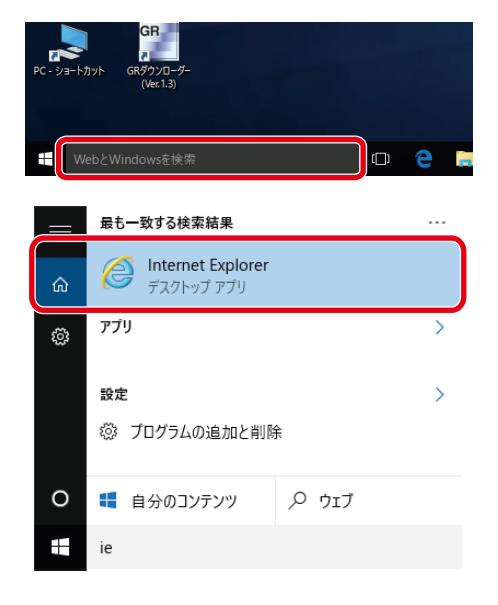

#### **● Web ブラウザー設定・確認画面を開く**

**1 アドレスバーに機器の IP アドレスを入力して Enter キーを押す。**

http://192.168.0.10/ と入力してください。

### パスワード認証画面が表示されます。

#### ご注意

パソコンの IP アドレス設定が間違っていると、パスワード認 証 画 面 が 表 示 さ れ ま せ ん。 パ ソ コ ン の IP ア ド レ ス を 192.168.0.2 〜 192. 168.0.254(192.168.0.10 を除く)のいず れかに設定してください。

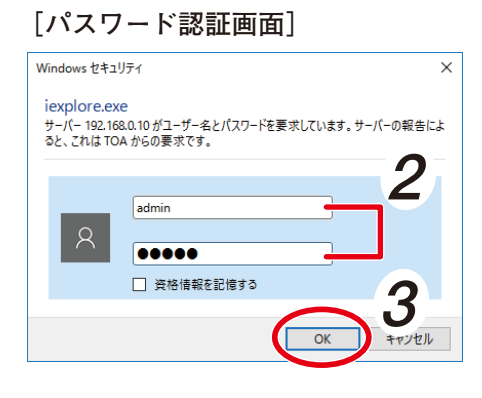

<span id="page-10-0"></span>**2 ユーザー名とパスワードを入力する。**  $\overline{X}$   $\overline{E}$ 工場出荷時は以下のユーザー名とパスワードが設定されています。 ユーザー名 : admin パスワード : guest

- 
- **3 「OK」をクリックする。**

Web ブラウザー設定・確認画面の基本 画面が表示されます。

- ご注意
- ●認証に失敗すると、再びパスワード 入力画面が表示されます。
- ログインに2分以上かかる場合があ ります。

#### **[Web ブラウザー設定・確認画面:基本画面]**

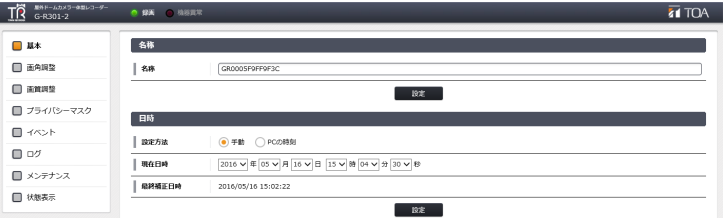

## <span id="page-10-1"></span>**■ 機器の状態を確認する**

**1 Web ブラウザー設定・確認画面で 「状態表示」をクリックする。** 状態表示画面が表示されます。

# **2 機器の状態を確認する。**

- すべて「正常」と表示されている場合、 異常は自動的に復旧しています。 再起動の必要はありません。
- 右の画面で「正常」以外\*の表示があ るときは、下表のように対処してくだ さい。
- \*「正常(ファン異常)」も「正常」以 外の表示に含まれます。購入店に連 絡してください。

**[Web ブラウザー設定・確認画面:基本画面]**

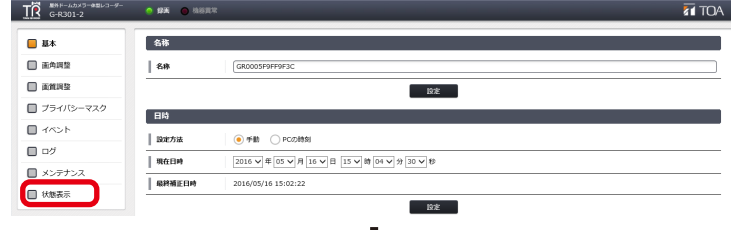

**[Web ブラウザー設定・確認画面:状態表示画面]**

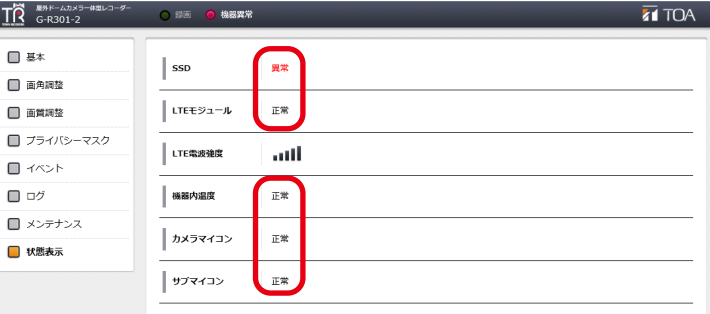

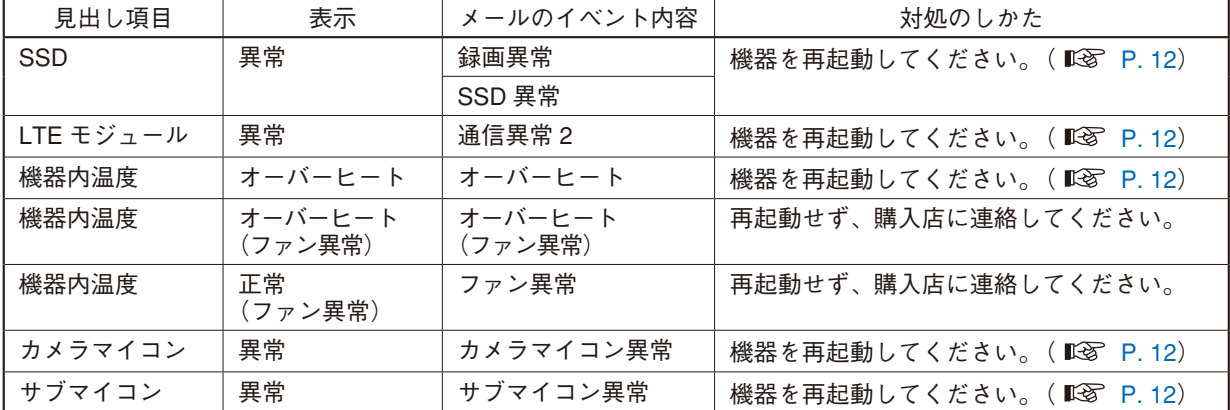

## <span id="page-11-1"></span><span id="page-11-0"></span>**■ 再起動する**

**1 Web ブラウザー設定・確認画面で 「メンテナンス」をクリックする。** メンテナンス画面が表示されます。

**[Web ブラウザー設定・確認画面:状態表示画面]**

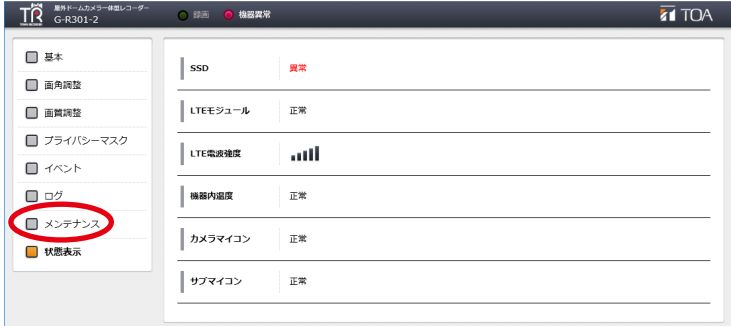

**2 メンテナンス画面で「再起動」の「実 行」をクリックする。** 再起動の確認画面が表示されます。

**[Web ブラウザー設定・確認画面:メンテナンス画面]**

屋外ドームカメラー体型レコー

 $\sim$  0.00  $\times$ 

00-05-F9-FF-9F

898130002320616

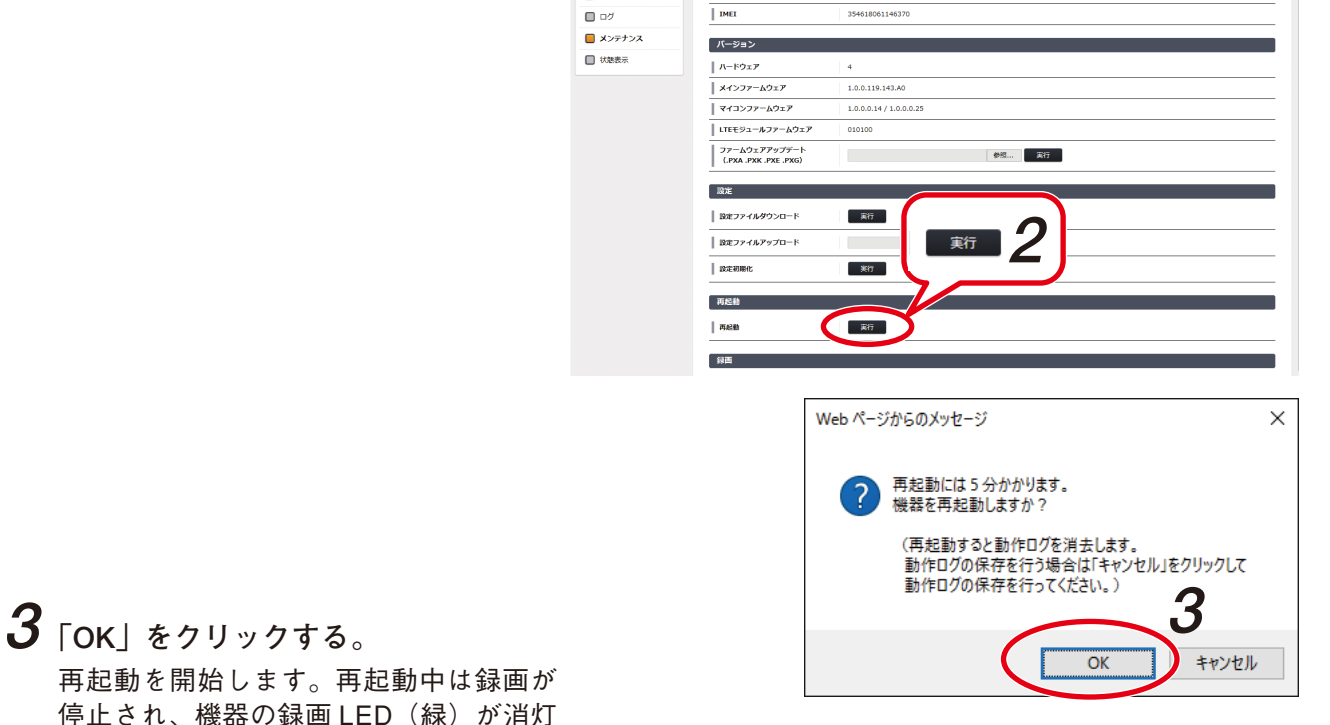

再起動を開始します。再起動中は録画が 停止され、機器の録画 LED (緑) が消灯 します。 再起動中は右のメッセージが表示されま す。

 $\overline{\text{TR}}$   $\overline{\text{G-R301-2}}$ ●録画 機器異常 再起動しています。 起動完了するまで 5 分間操作できません。 起動完了まであと 4 分 55 秒

再起動までに約 5 分かかります。 再起動が完了すると、機器の録画 LED(緑) が再点灯します。

**4 機器の録画 LED(緑)が再点灯してから、パソコンと機器を無線 LAN で接続する。( [P.](#page-7-1) 8)**

 $\overrightarrow{R}$  SNF-LAND

| 機器情

 $\|$  as

 $\frac{1}{\sqrt{2}}$ 

 $\overline{\phantom{a}}$  exas

 $|$  ICCID

 $B$  as

 $\Box$  ass

 $\blacksquare$  area

 $\blacksquare$  753034

 $\blacksquare$  385.6

■状態表示

 $\Box$ ■ メンテナンス

**5 Web ブラウザー左上の TR ロゴ をクリックする。** 機器情報が更新され、画面が Web ブラウザー設定・確認画面の基本画面に戻ります。  $\overline{H}$  TOA

<span id="page-12-1"></span><span id="page-12-0"></span>**■ 機器の状態を再確認する**

- **1 Web ブラウザー設定・確認画面で 「状態表示」をクリックする。**
	- 状態表示画面が表示されます。

**[Web ブラウザー設定・確認画面:基本画面]**

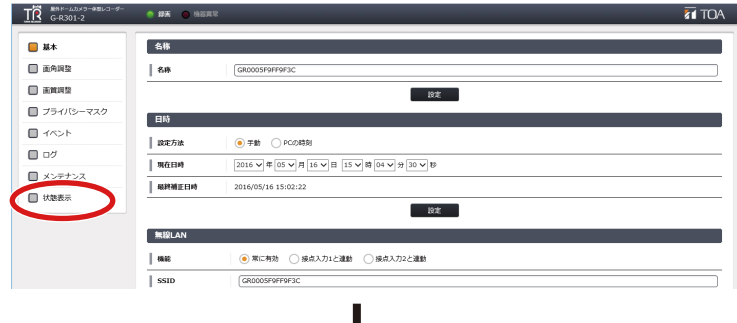

#### **[Web ブラウザー設定・確認画面:状態表示画面]**

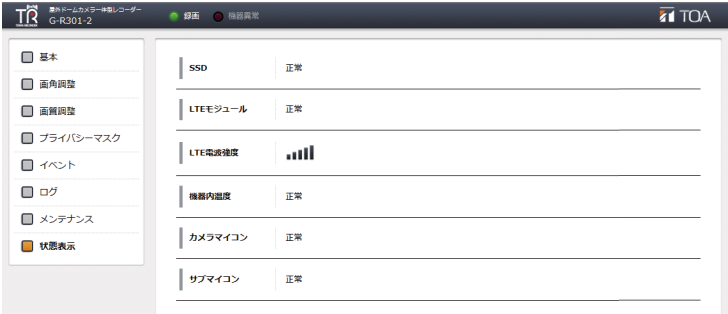

異常から復旧しています。

**とを確認する。**

**2 すべて「正常」と表示されているこ**

#### ご注意

再起動を行っても「正常」以外の表示\* がある場合は、購入店に連絡してくだ さい。

\*「正常(ファン異常)」も「正常」以 外の表示に含まれます。購入店に連 絡してください。

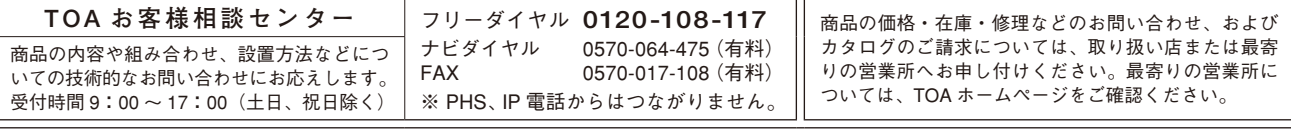

当社は、お客様から提供された個人情報をお問い合わせ対応または修理対応の目的に利用いたします。また、修理委託目的で委託先業者へ提供すること があります。個人情報の取り扱いに関する方針については、TOA ホームページをご覧ください。

TOA ホームページ https://www.toa.co.jp/